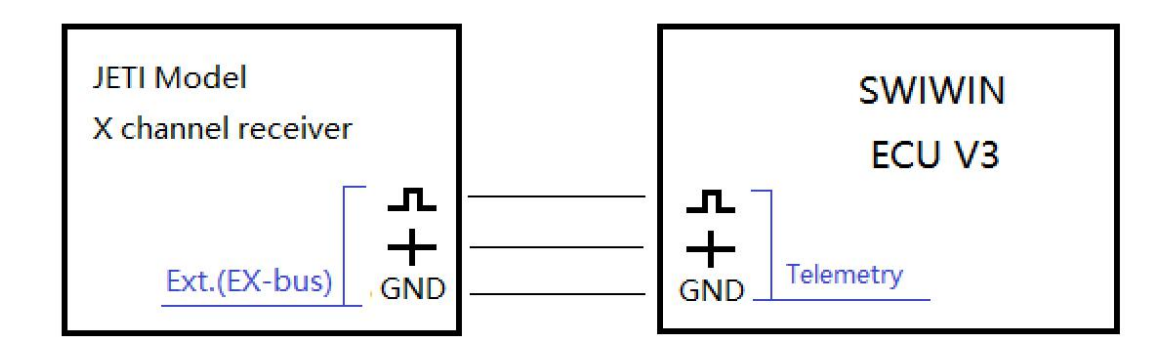

一、连接图(Connection diagram)

二、请确认你的固件版本(Please confirm your firmware version)!

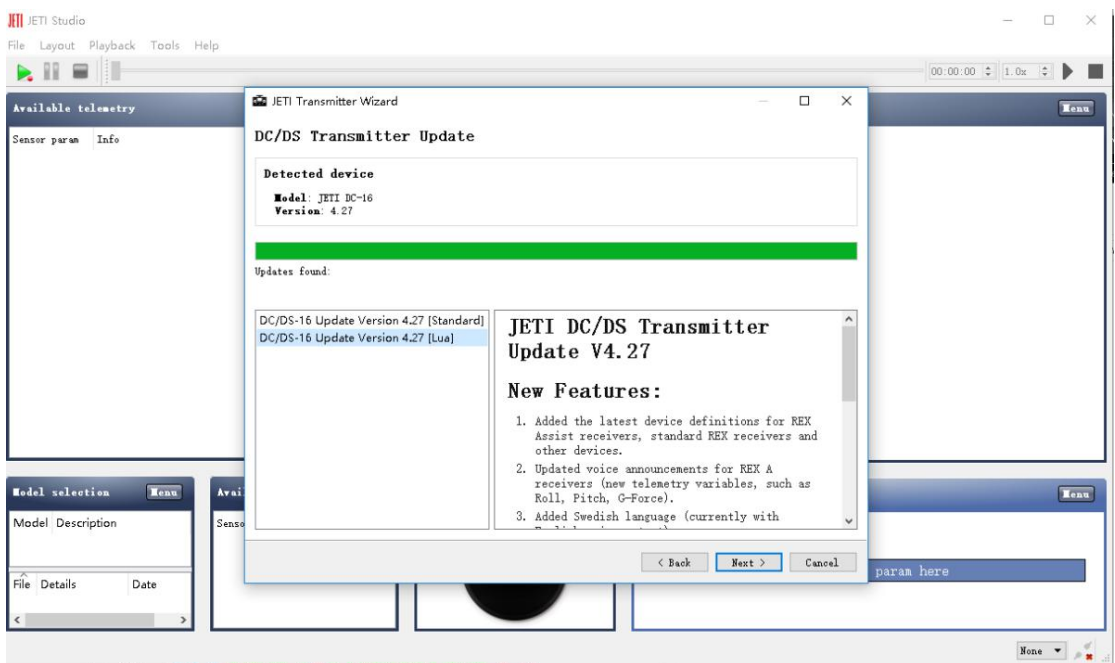

- 三、复制文件到 JETI 遥控器 (Copy Lua scrip to your transmitter)
	- 1. 连接遥控器到计算机的 USB,

Connect the transmitter to your computer via USB.

2. 复制 VS\_Jeti\_LUA 的 App 目录里的内容到遥控器的 App 目录里。

Copy the contents of the Apps(VS\_Jeti\_LUA) folder to your transmitter, into

the existing folder "Apps"

3. 断开计算机连接。

Disconnect the USB port.

### 四、设置显示发动机状态 (Enable Display Engine Status)

#### Main Menu -> Applications

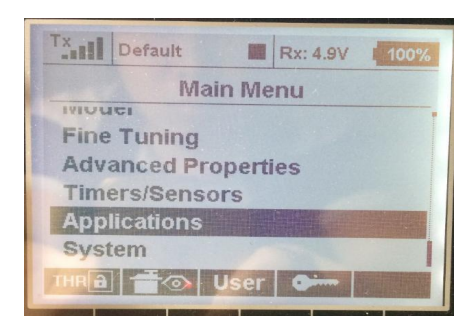

### Select User Application

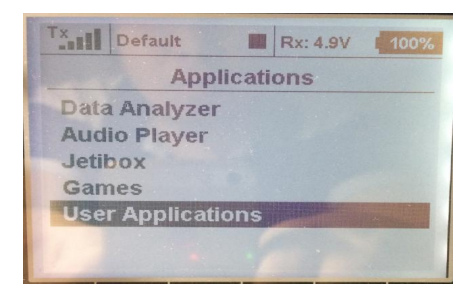

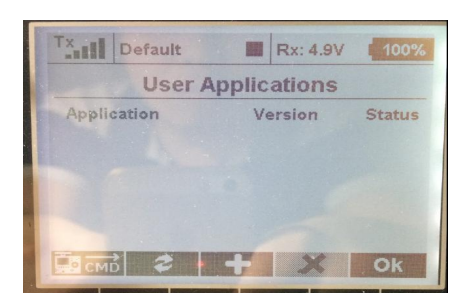

## Press Add Key(+)

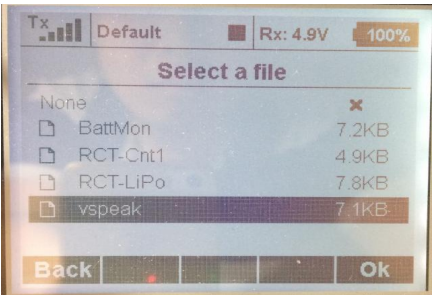

### Select "vspeak"

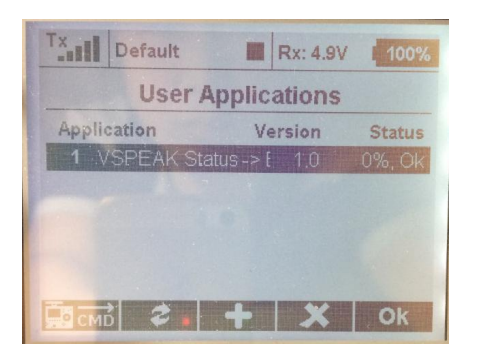

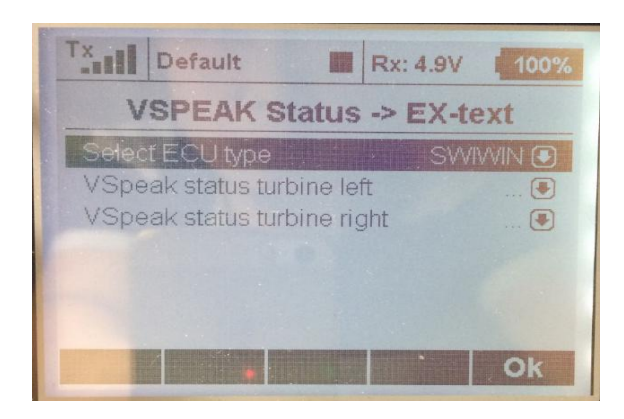

Select ECU Type -> SWIWIN

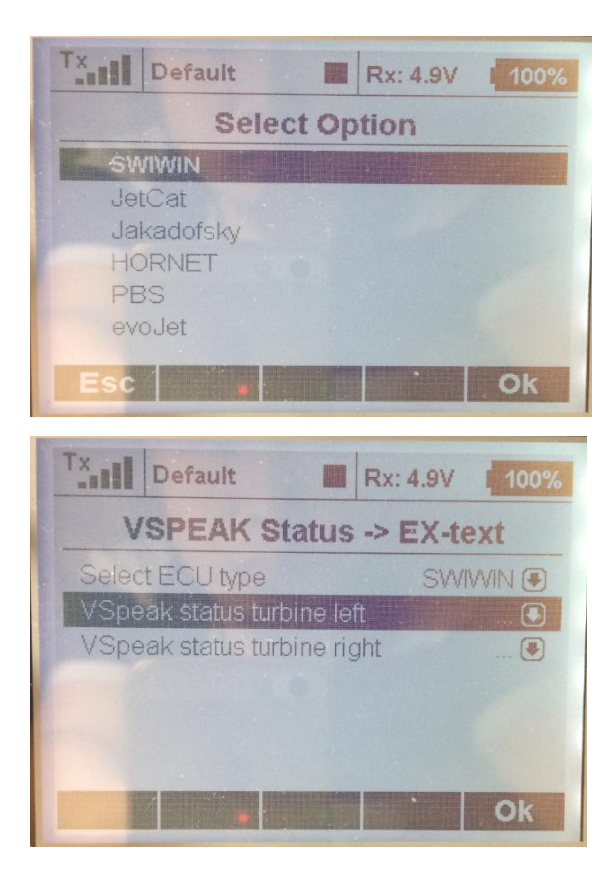

Select "VSpeak Status Turbine left"

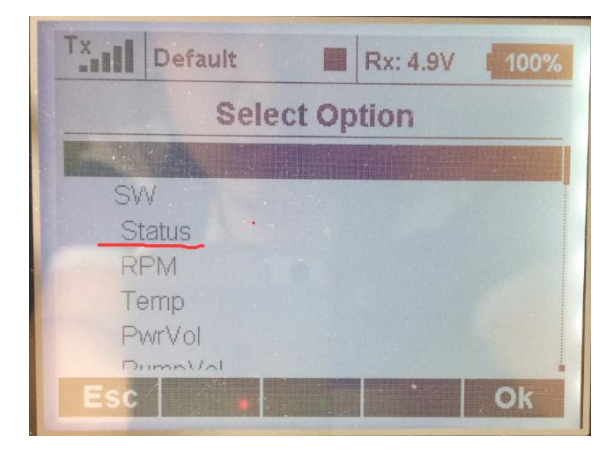

Select "SW" "Status"

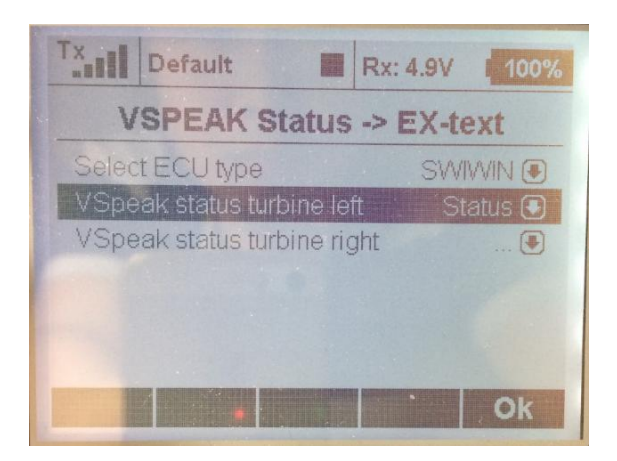

### **五、添加发动机状态到遥控器的主界面**

Add the engine status to the main interface of the transmitter

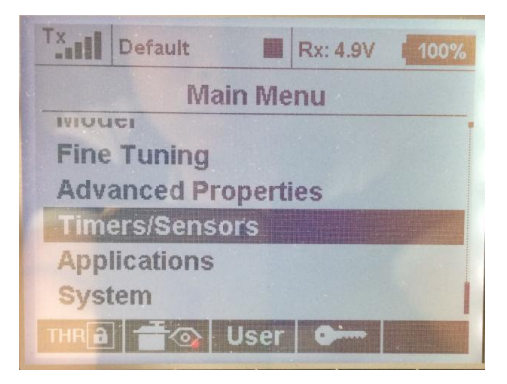

Main Menu -> Timers/Sensors

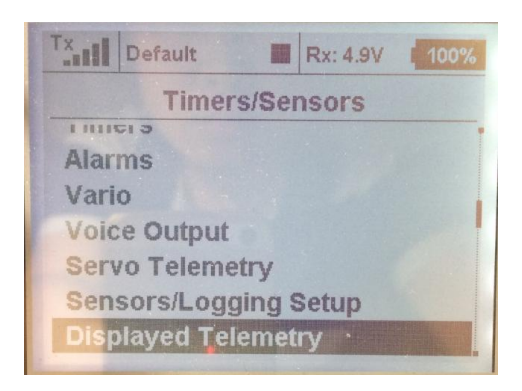

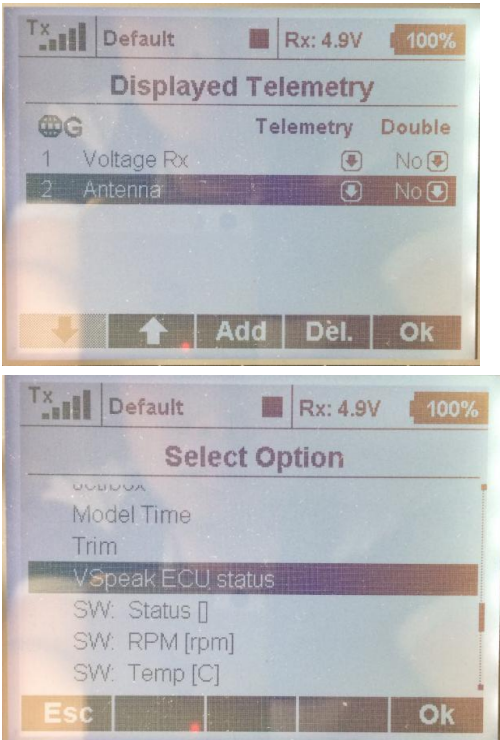

Add this Following options

"VSpeck ECU Status" "SW: RPM[rpm]" "SW: Temp[C]" "SW: PwrVol[V]" "SW: PumpVol[V]"

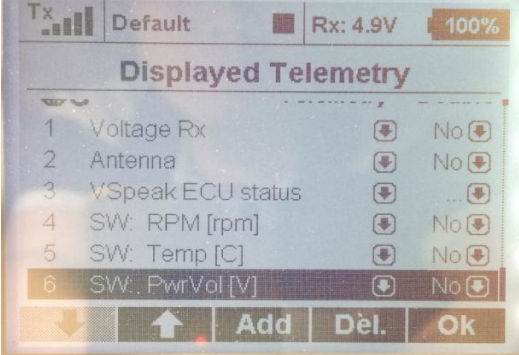

**显示效果如下(The display effect is as follows)**

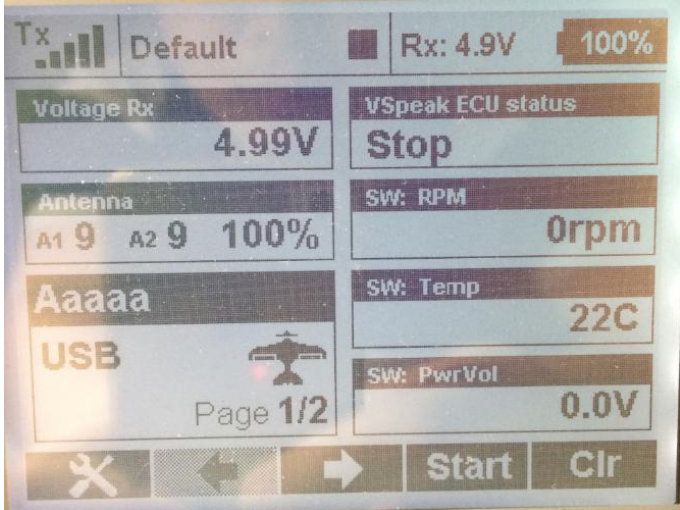

# **六、JetiBox**

Main Menu -> Applications -> Jetibox

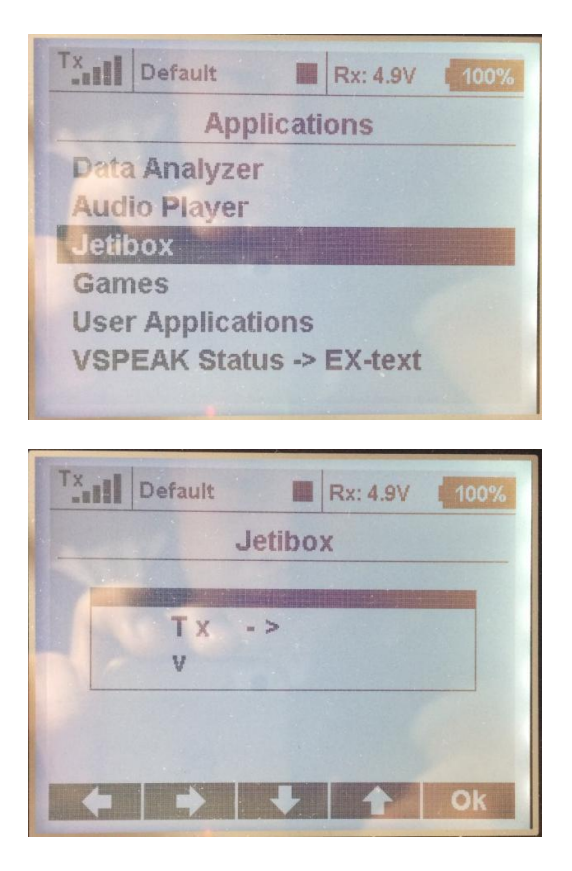

Press Right Key to Select "MX"

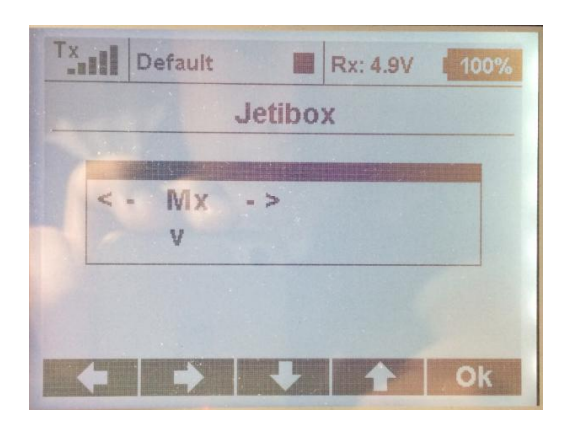

Press Down Key To Display SWIWIN Menu

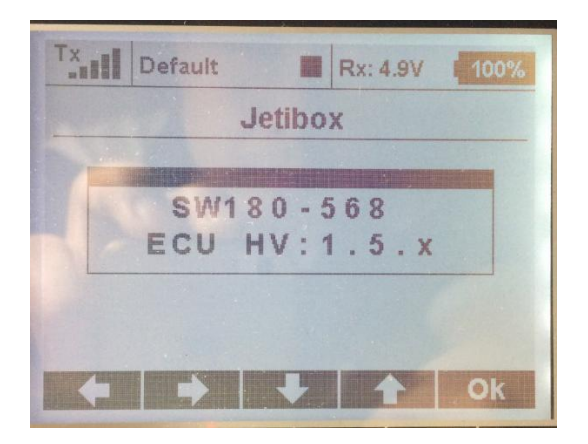

Jetibox 可以设置 ECU 的油泵点火电压和加速曲线

Jetibox Can Set the ECU' Pump Ignition voltage and RPM ACC

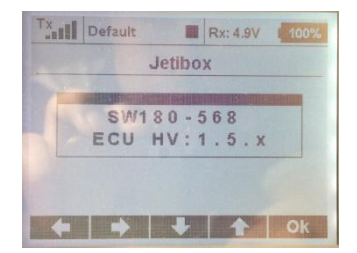

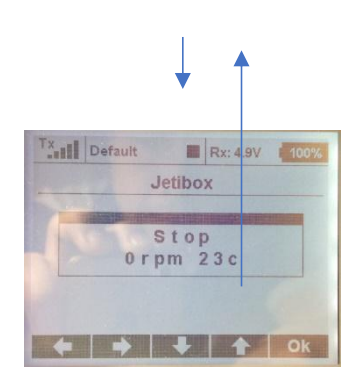

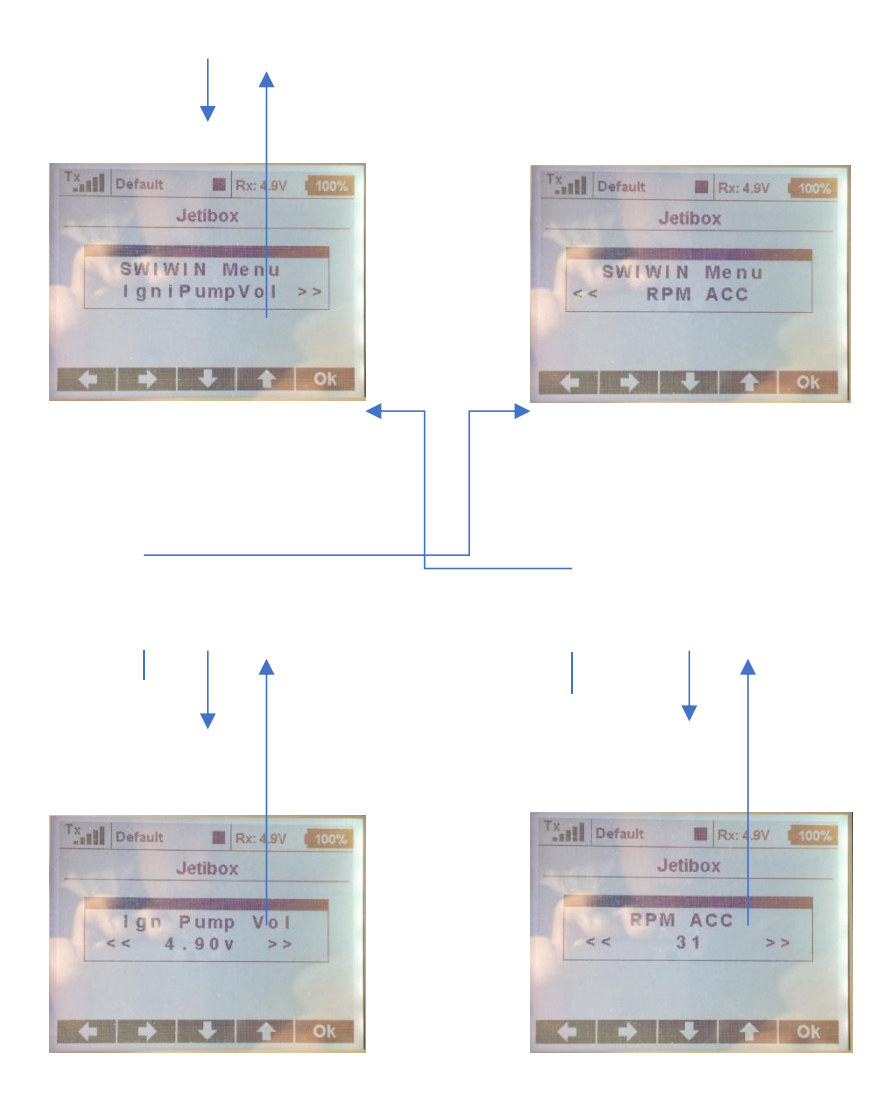